## Tutorial Unwrap con blender para papercraft.

Fecha: 7 de marzo de 2013 versión: 1.0.0 Autor: Alberto Ortiz [hechelion@gmail.com](mailto:hechelion@gmail.com)

## Objetivo

El objetivo de este tutorial es mostrar los pasos básicos para poder crear un módelo usando solo herramientas disponibles en linux y a través del unwrap para texturado, convertir la textura del modelo en una planilla 2D (unfold) para papercraft.

Hay que tener en cuenta que existen programas especialmente dedicados para el unfold de modelos 3D, pero no son compatibles con linux y/o son de pago.

Herramientas.

- Editor 3D: Blender (la última versión disponible a la fecha la 2.66) http://www.blender.org/
- Editor 2D: Gimp (versión 2.8, aunque la 2.6 que está disponible en muchos repositorios es igual de valida)
	- http://www.gimp.org/

Ambos son programas libres y gratuitos que se encuentran para disponibles para multiples plataformas.

Notas

Este tutorial parte de la base que el usuario puede instalar y tiene cierta soltura en el manejo de ambas herramientas, ya que no se va a profundizar en estos programas.

Si quieren aprender a modelar con blender, les recomiendo el canal de youtube de perublend3D, está en español y enseña como crear modelos lowpoly para videjuegos, lo que nos viene perfecto para el papercraft.

<http://www.youtube.com/user/perublend3d>

Si es la primera vez que se inician con Blender, la interfaz les mostrará una sola pantalla con un cubo en el centro, si ya tienen una interfaz personalizada ,creen un cubo en el centro..

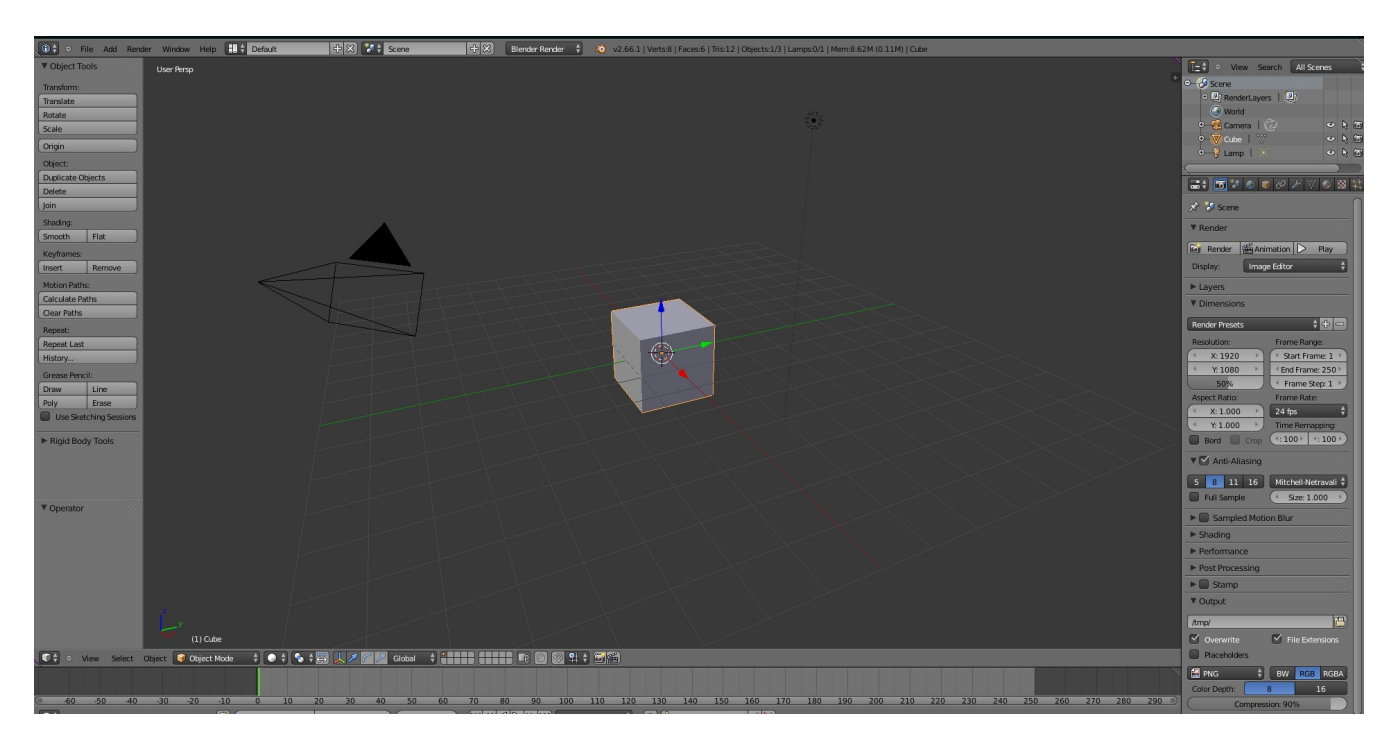

Este cubo será la base para nuestro modelo de una casa simple.

Colocamos el cursor sobre el cubo y hacemos clic con el botón derecho del ratón para seleccionarlo (de aquí en adelante será abreviado como RMB – Rigth Mouse button), en blender, cuando un objeto se encuentra seleccionado su contorno es de un color naranja.

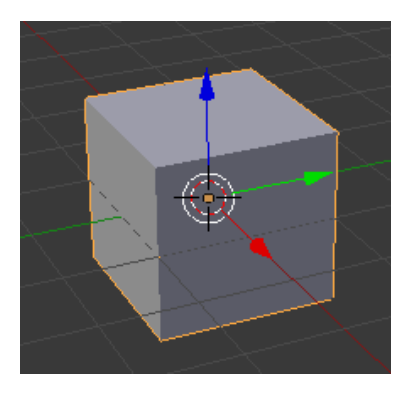

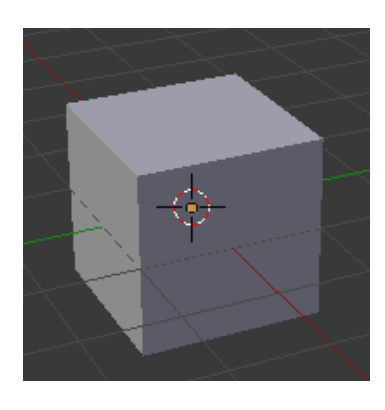

Objeto seleccionado. Objeto no seleccionado.

A continuación presionamos la tecla "tabular" para cambiar del modo objeto al modo edición

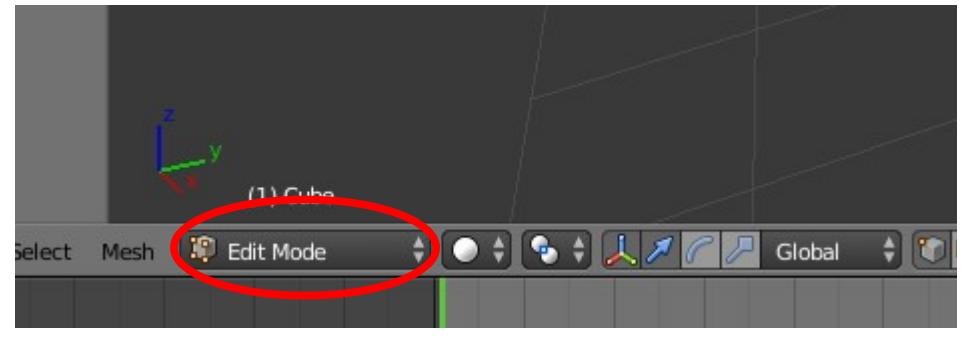

En este modo, veremos que los "*vertex*" o vertices del cubo se resaltan, de esta forma podemos editar la "*mesh*" o malla del objeto para transformalo en lo que queramos.

Nota:

Antes de continuar voy a hacer un pequeño parentesis para explicar algunos terminos, un modelo en 3D se representa como una malla de puntos o *vertex*, dos *vertex* se unen medianta una línea llamada flanco o borde (*edge* en ingles), los grupos de 3 o 4 *vertex* encierran las caras o face de la malla.

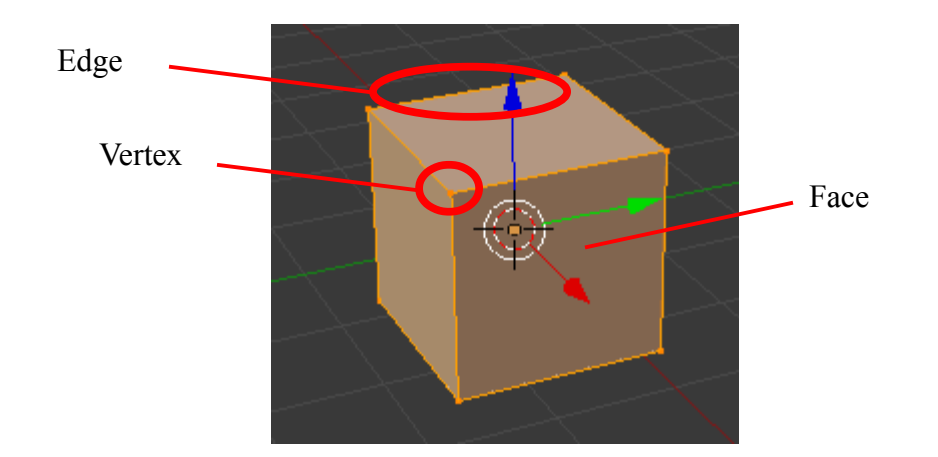

Presionamos una vez la tecla "A" para deseleccionar todos los vertices. (la tecla A se usa para seleccionar/deseleccionar todos los vertices de un objeto).

En la barra inferior marcamos la selección de filos (*edge* select), esto nos permite seleccionar las lineas que unes a los vertices (los *edge*).

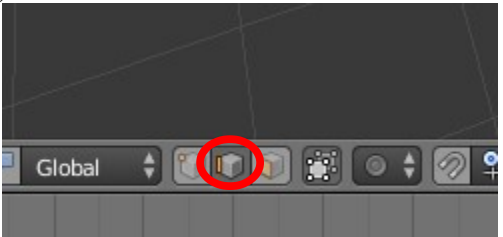

Colocamos el cursor del ratón sobre el *edge* superior más cercano a nosotros y lo seleccionamos con el botón derecho, el color de la línea pasará a blanco, indicando que es la última línea seleccionada.

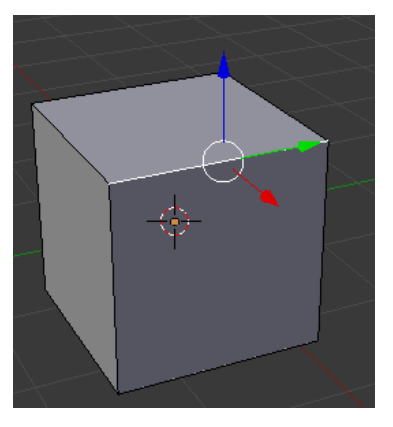

Para seleccionar más de un *edge* a la vez, debemos utilizar la tecla "shift", colocamos el cursor del mouse sobre el *edge* superior contrario al que ya tenemos selecionado, con la tecla "shift" precionada, hacemos clic derecho con el mouse (shift + RMB) para seleccionarla con lo cual deberia quedar lo siguiente:

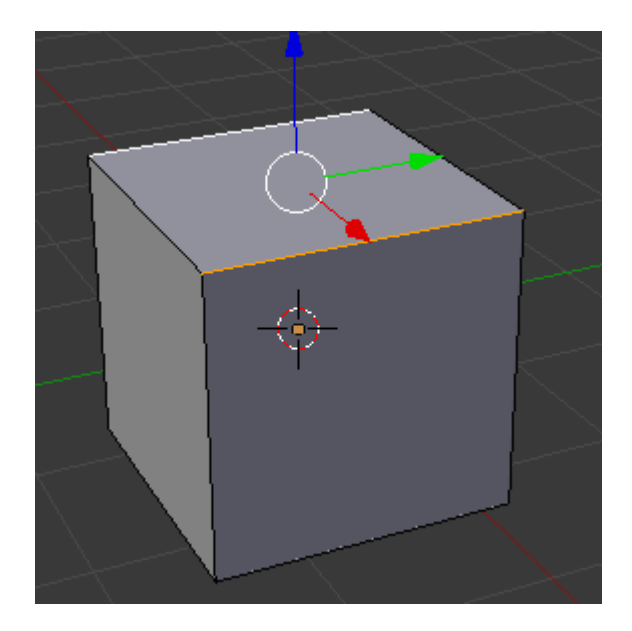

Precionamos la tecla "W" para abrir el menú de especiales y seleccionamos la opción "subdivide"

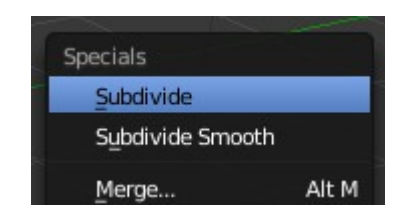

Esto dividirá la cara superior del cubo en 2, tal como muestra la siguiente imagen.

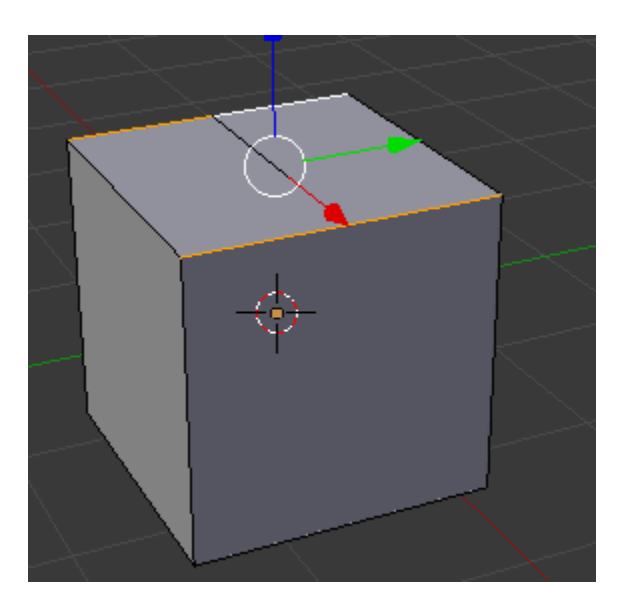

Presionamos la tecla "A" para deseleccionar los *edge* y a continuación seleccionamos el *edge* que acabamos de crear (recuerda que el útlimo *edge* seleccionado queda de color blanco).

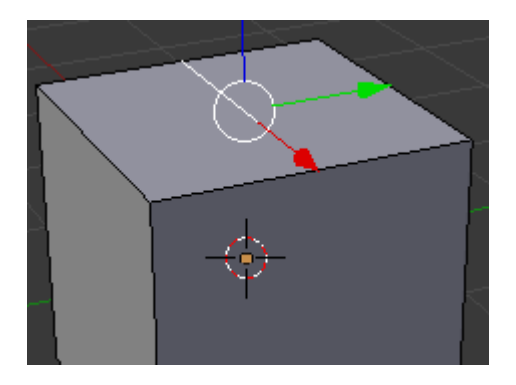

Al presionar la tecla "G" (grave o agarre) y mover el mouse, vemos que podemos mover ese esge y deformar la figura.

Para finalizar tenemos 2 opciones, si precionamos el RMB el cambio se cancela y el *edge* retorna a posición original (muy útil cuando sin queremos movemos algo o no nos gusta el aspecto que está tomando), si por el contrario estamos felices con el cambio y queremos confirmar la nueva posición debemos hacer LMB (botón izquierdo del mouse).

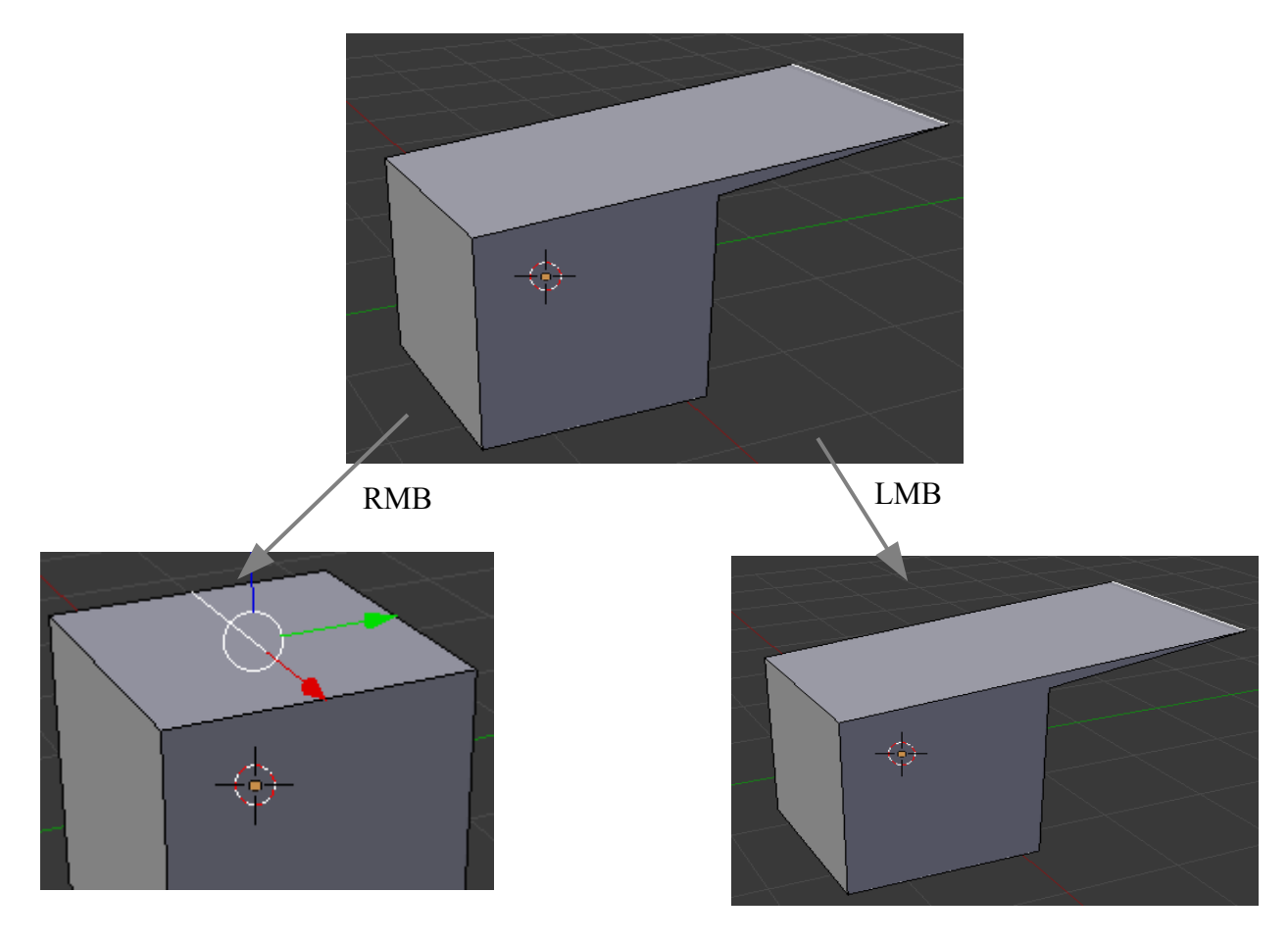

Lo que yo quiero es que esa línea sea el punto más alto del techo de una casa, por lo cual me interesa desplazarla hacia arriba, pero no hacia los lados, si no, la casa se verá mal (como muesta la imagen superior).

Marcamos la tecla "G" y a continuación (sin precionar nada en el mouse) la letra "Z", con esto le decimos al programa que queremos desplazar el *edge* pero restringiendo su movimiento al eje Z del modelo, ahora, da igual como movamos el mouse, el *edge* solo podrá subir o bajar.

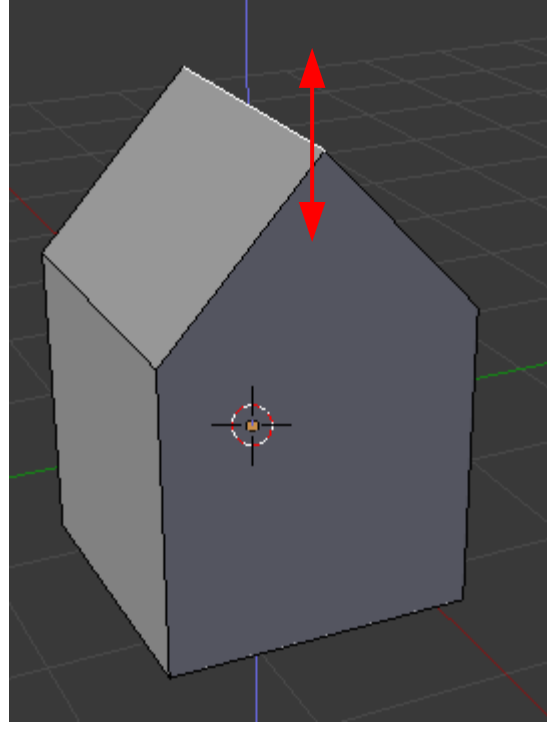

Hay una tercera forma de modificar la malla, y que es ingresar todos los datos solo con el teclado, este es el metodo más preciso númericamente, pero el menos artistico. Si por ejemplo, hubiera querido ser estricto con cuan alto quería el alto del techo, podría haber escrito lo siguiente:

Tecla "G" para indicar que voy a arrastrar el *edge*, a continuación tecla "Z" para limitar el movimiento a ese eje y terminamos escribiendo el número de unidades que queremos desplazarlo, por ejemplo "1" y "enter"

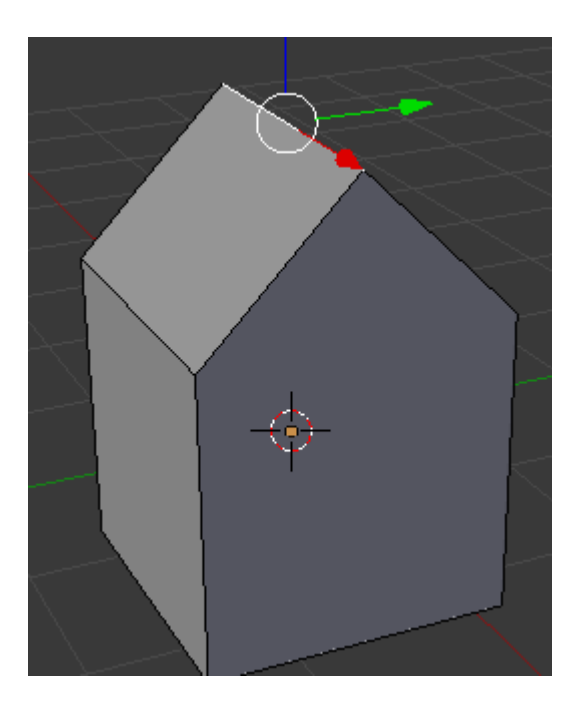

Ya tenemos la forma básica de la casa, pero vamos a agregarle una linda chimenea, así que seleccionamos el *edge* más cercano del techo.

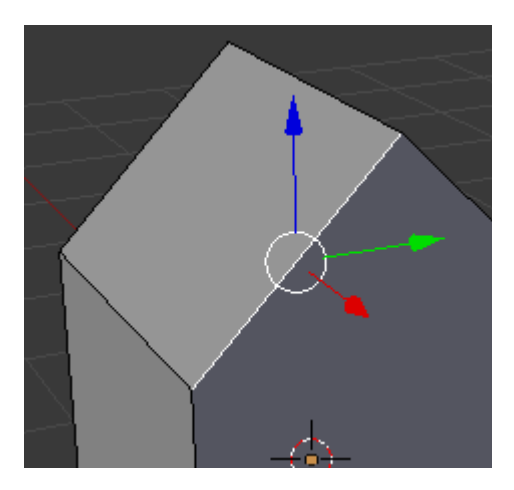

Y lo subdividimos (tecla "W" y luego "subdivide"). Como está vez solo teniamos un *edge* seleccionado, al subdividir lo que hicimos fue cortar el *edge* en 2 partes, agregando un *vertex* entre medio, en la imagen que sigue, se puede notar como hay una mitad en blanco (la última en ser selecionada) y otra mitad en color naranja.

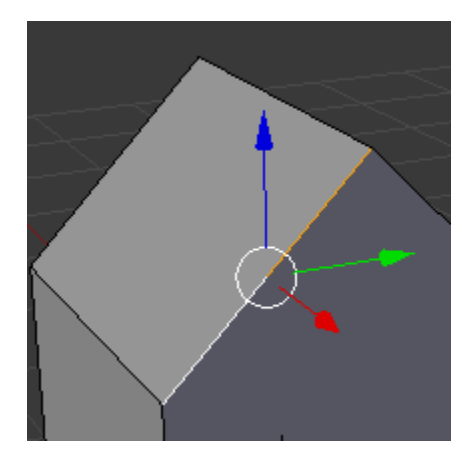

Tecla "A" para deseleccionar todo y con el mouse seleccionamos la parte superior del *edge* que acabamos de subdividir, nos volverá a pasar lo mismo que antes, solo que ahora tendremos segmentos de un tercio del largo total.

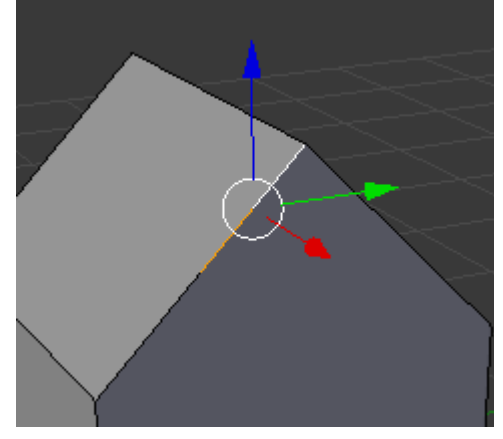

Seleccionamos el *edge* del centro.

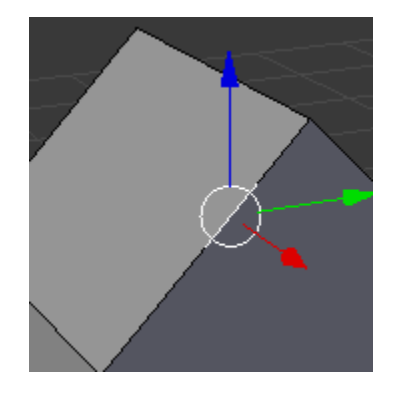

Y cambiamos la vista de la cámara presionando el número 1 del **numpad** para ver la casa desde el costado.

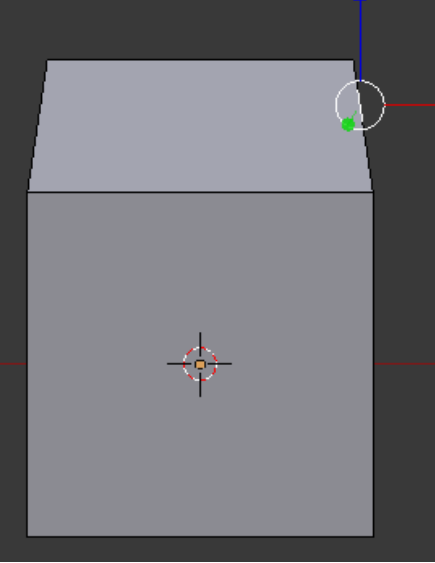

Para crear la chimena vamos a extruir con la letra "E", al hacerlo se crea un nuevo *edge* que está conectado al antiguo, precionamos la letra "X" para restringir el movimiento a ese eje y arrastramos el mouse hasta forma un cuadrado, confirmamos la posición final con el LMB.

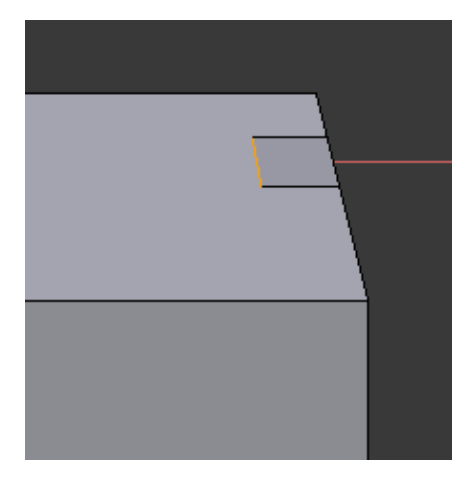

Seleccionamos todos los *edge* de este cuadrado (shift + RMB) y extruimos con la tecla "E" para crear la chimenea

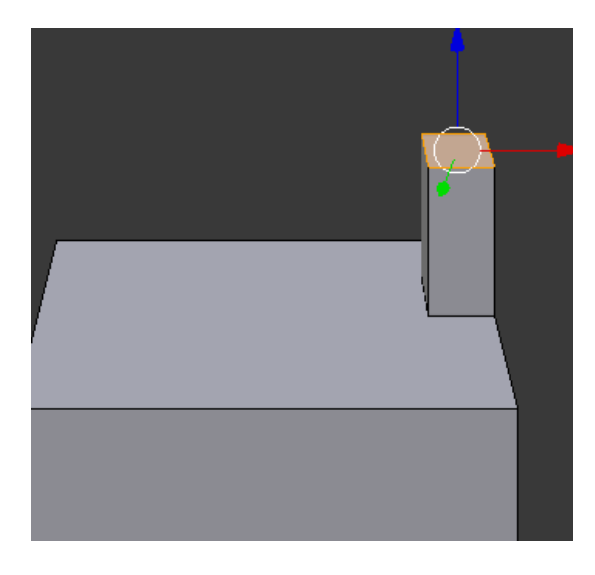

Seleccionamos el *edge* superior de la chimenea

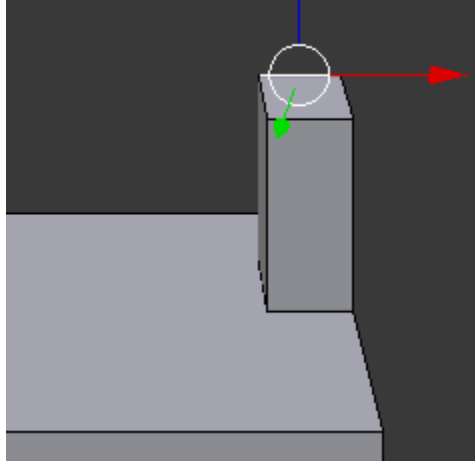

y cambiamos la vista de la cámara de lateral a frontal con la tecla "3" del numpad

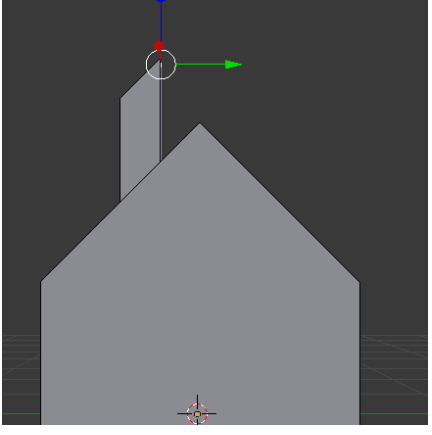

Vemos que la chimenea termina en punta, como ya tenemos marcado el *edge* que está mas elevado, solo tenemos que moverlo, así que tecla "G" y luego la "Z" para restringir el eje de movimiento y evitar que se nos deforme la chimena, movemos el ratón hasta que la chimenea se vea cuadrada y aceptamos con LMB.

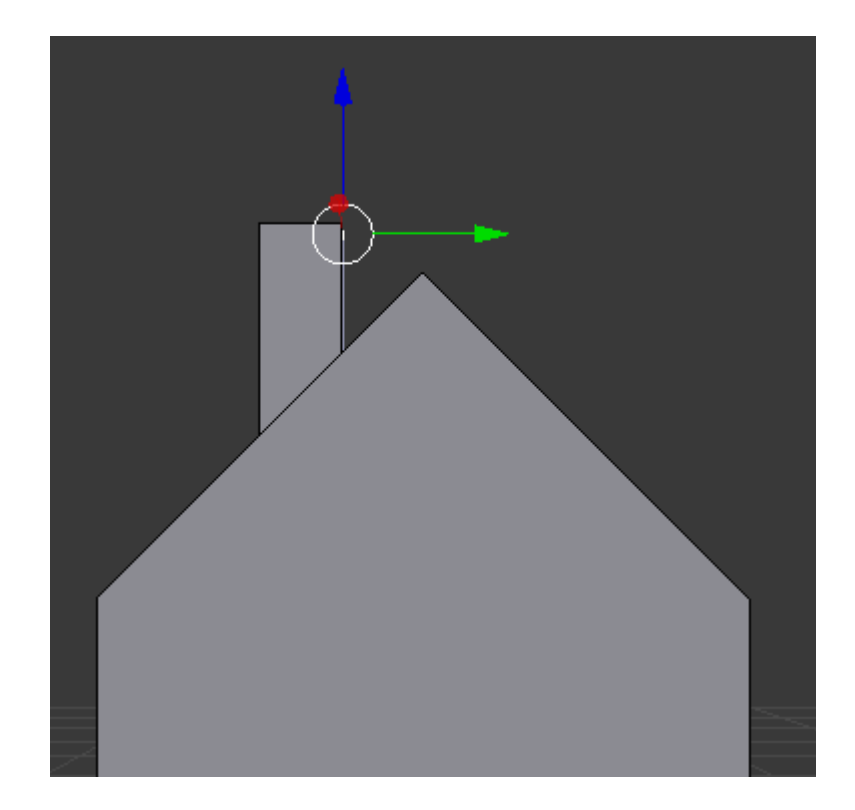

Finalmente tenemos listo nuestro modelo, bastante simple pero sirve para lo que queremos mostrar.

## Unwrap

Para poder continuar es necesario remarcar algunas diferencias muy importantes, blender es un software de modelado 3D pero no tiene ninguna función especifica para papercraft como es el unfold, sin embargo el procedimiento para generar las texturas del modelo es muy similar ya que ambos consisten en tomar la "piel" del modelo y volcarlos en un plano, en principio el unwrap y el unfold son casi lo mismo, pero hay una diferencia muy importante, el unwrap toma la piel y lo vuelca a una tetura usando un mapa UV que indica donde debe quedar cada punto de la textura, esto viene a ser el equivalente a tener una piel elástica que se puede estirar o estrechar sin afectar para nada la superficie. Por el contrario, el unfold tiene en consideración que la textura se debe volcar sobre una superficie rigina que no se puede estirar evitando deformaciones que en el caso de unwrap son corregidas por el mapa UV.

En el caso de las texturas para modelos 3D, que la texutra se pueda estirar o estrechar es muy importante, por que permite tener una mayor superfie para aquellas partes con mucho detalles y ahorrar superficie en aquellas con menos detalles o menos importante. Pero en el caso del papercraft si 2 partes tienen el mismo tamaño, entonces deben tener la misma área en la textura, independiente de la importancia de las piezas.

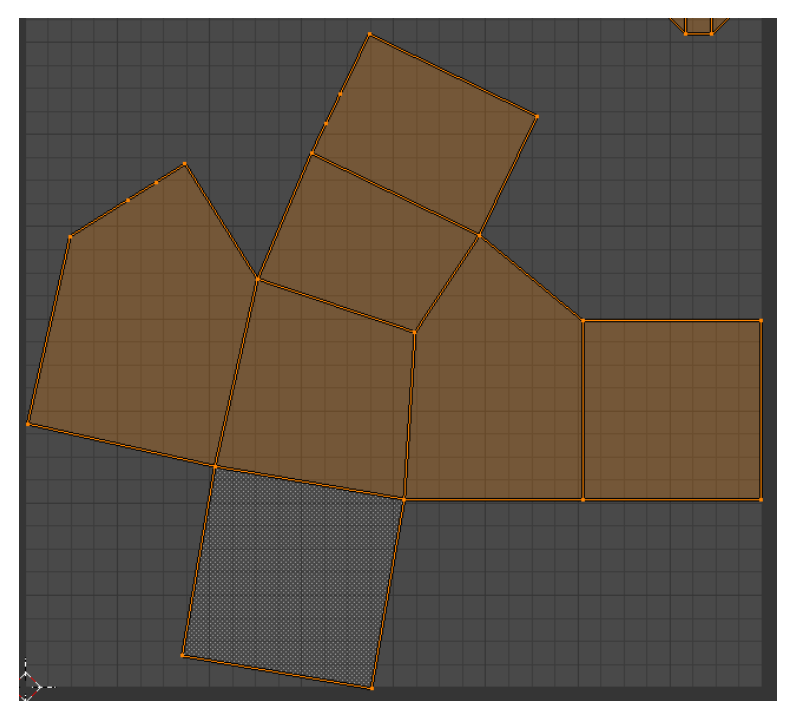

Tomemos por ejemplo la casa de arriba a la cual le hecho un unwrap.

Se puede ver que la textura se encuentra deformada lo cual sería imposible de armar en papel, sin embargo como textura de un modelo 3D es 100% valida, ya que el mapa UV se encarga de extirar o acortar la textura para que calce a la perfección en el modelo, la diferecia es que la resolución de la textura no será uniforme y como explicaba antes, eso es incluso deseable en algunos casos, como cuando se quieren minimizar las costuras de un modelo.

Lo que nosotros necesitamos es conseguir que nuestro unwrap se comporté igual que el unfold y el secreto para eso, es determinar cuales serán los puntos de corte de la textura.

Volvamos a nuestro modelo en Blender, una forma inteligente de desplegar este modelo sería hacerlo de la misma forma en la cual plegariamos un cubo, ya que la casa es básicamente un cubo con algunas aristas extras, por lo cual el techo sería la tapa y la base de la casa el fondo.

Como en un cubo, la tapa y el fondo tienen 3 lados cortados, así que vamos a imitar esa forma y la chimenea será una pieza independiente.

Marquemos los 2 lados del techo en forma de V más un lado cualquiera, el otro lado, debe quedar sin marcar, tal como muestra la imagen.

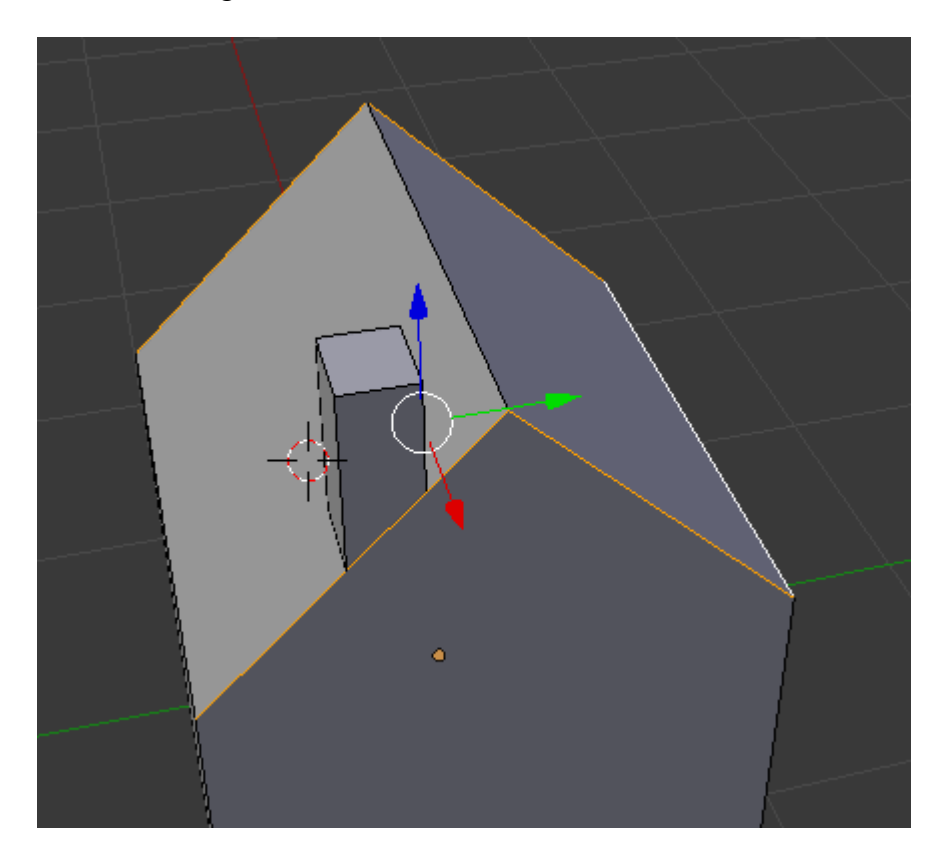

En el menú de la izquierda de blender, en la solapa de "*mesh tool*" buscamos el apartado que dice "UV Mapping" (si por algún motivo no ves ese menú, preciona la tecla "T" para mostrarlo u ocultarlo) y presiona el botón que dice

"Mark Seam"

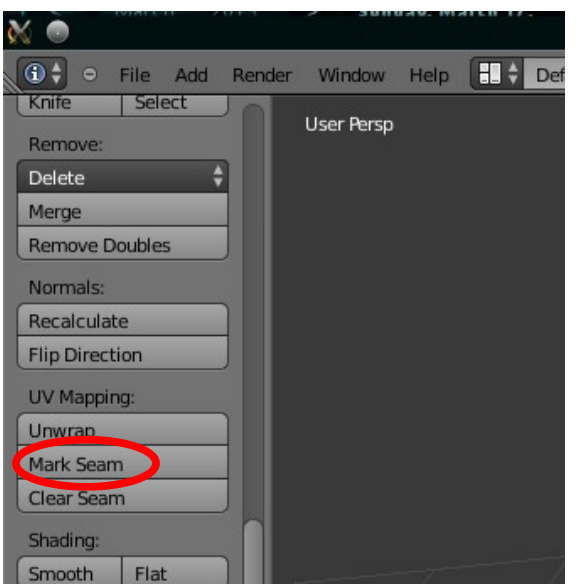

Preciona la tecla "A" y fijate que los bordes (*edges*) que antes tenias marcados ahora quedaron de color rojo.

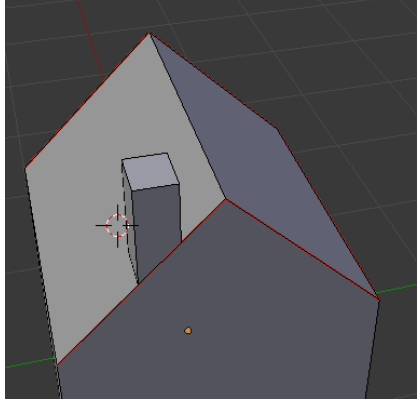

Ese color rojo indica que cuando hagamos el unwrap de nuestro modelo, este será cortado en esos puntos.

Repetimos la experiencia pero con la base de la casa, la cua nos debería quedar así:

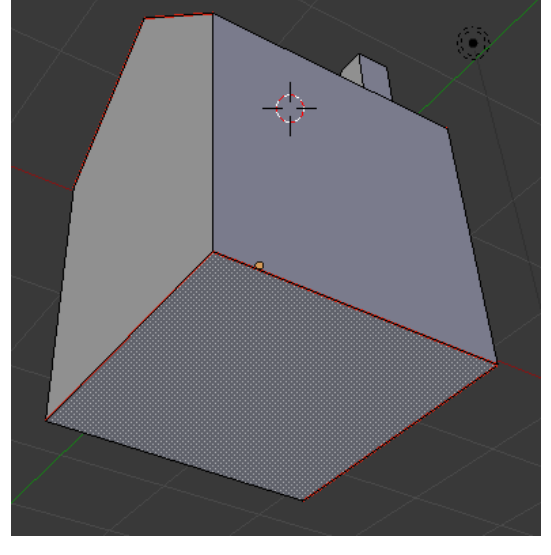

ahora seleccionamos una de las líneas verticales de la casa y la marcamos para corte

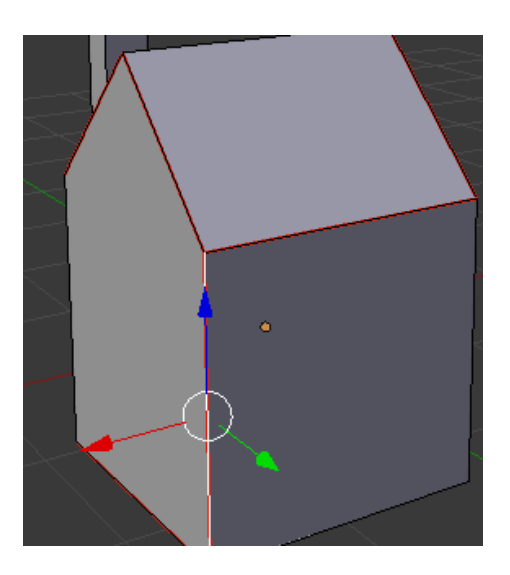

La chimenea debe ser una pieza a parte, pero por el resto es solo otro cubo, así que debemos cortar toda la base, un de los *edge* verticales y 3 de la parte superior.

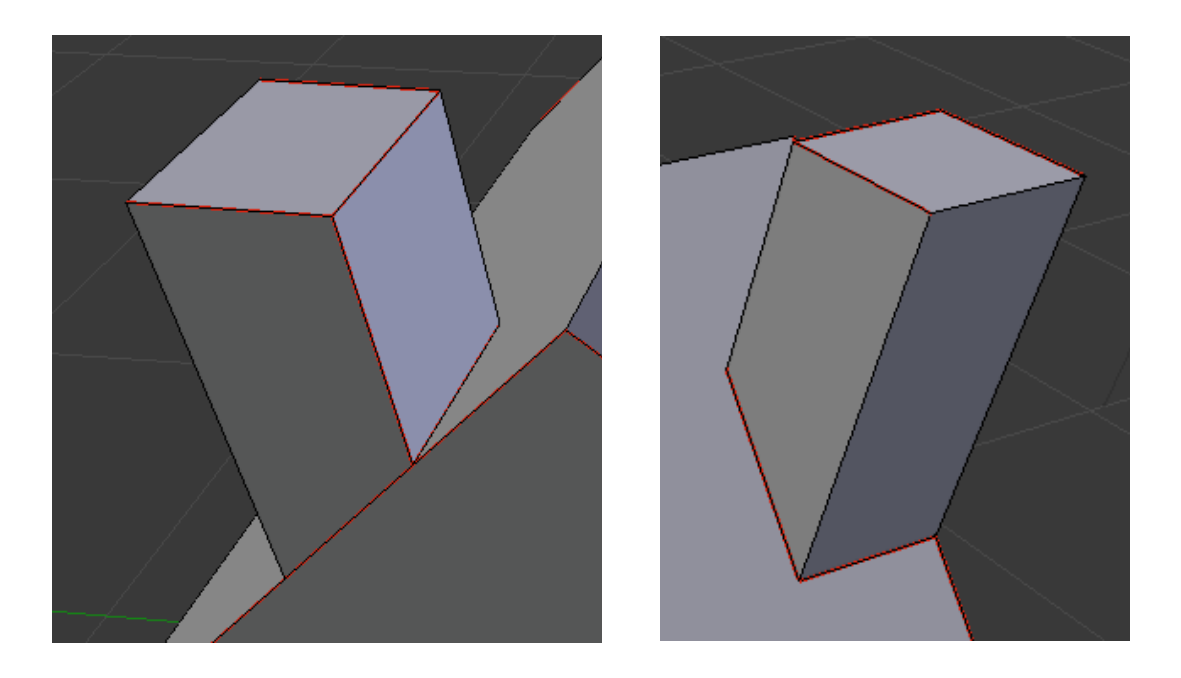

Ya tenemos listo el modelo, ahora vamos a preparar el programa, en la esquina superior derecha de la ventana 3D hay una especie de triangulo, LMB en esa área y arrastramos el ratón hacia la izquierda hasta que la pantalla del programa quede dividida en dos.

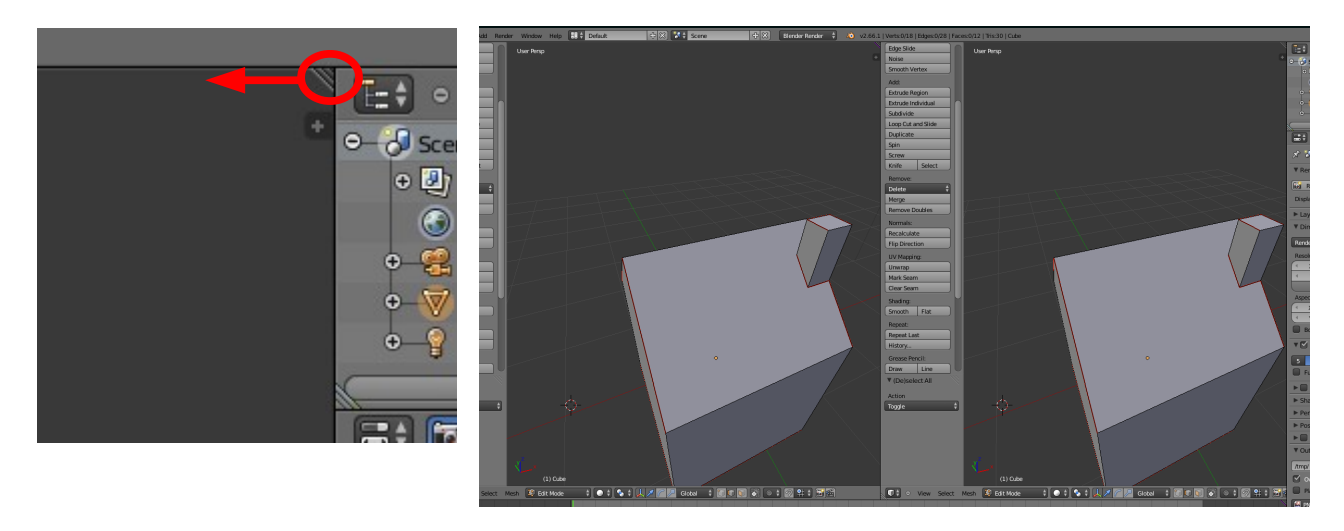

Al medio, en la parte inferior hay un pequeño botón de cubo con 2 flechas, lo presionamos y luego seleccionamos la opción "UV/image Editor" en el menú que se desplegará.

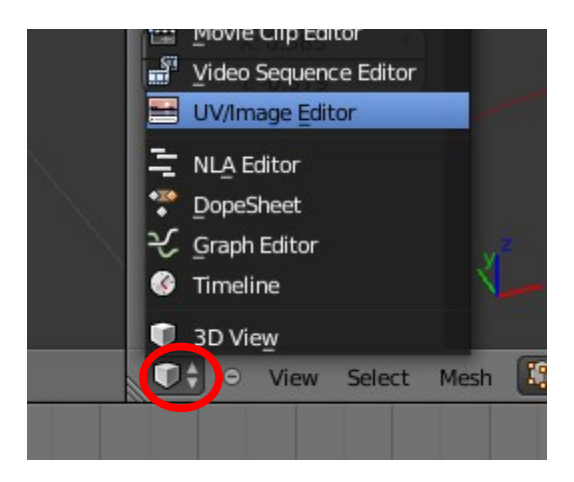

El pantalla derecha del programa se cambiara a un cuadrado con una malla, con la rueda del ratón ajustemos el zoom de tal forma que el cuadro se ajuste a toda la pantalla disponible.

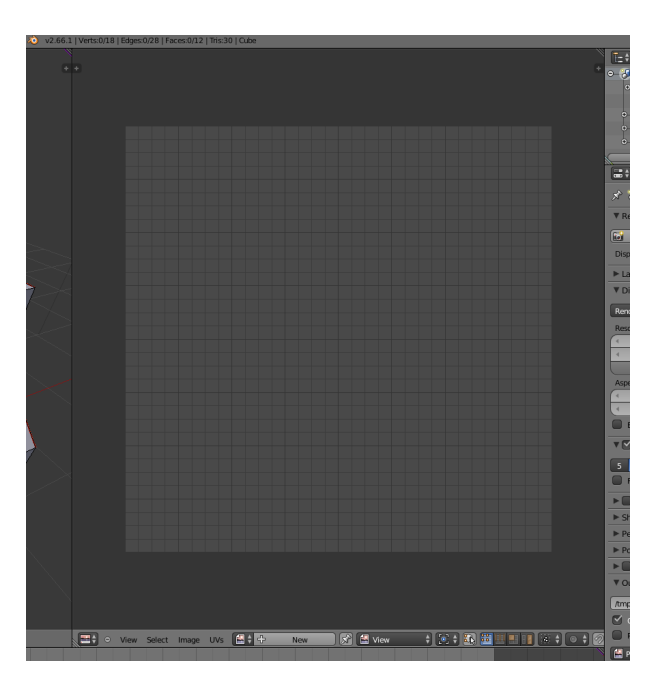

Volvamos a nuestro modelo en 3D que está al lado izquierdo, y con la tecla "A" seleccionemos todos los *edge* (o bordes) del modelo.(todos los borden deben quedar de color naranja) y en el menú de la izquierda, sobre el botón de "Mark Seam" marcamos el botón que dice "Unwrap" y nuevamente "Unwrap" en el menú que se despliega.

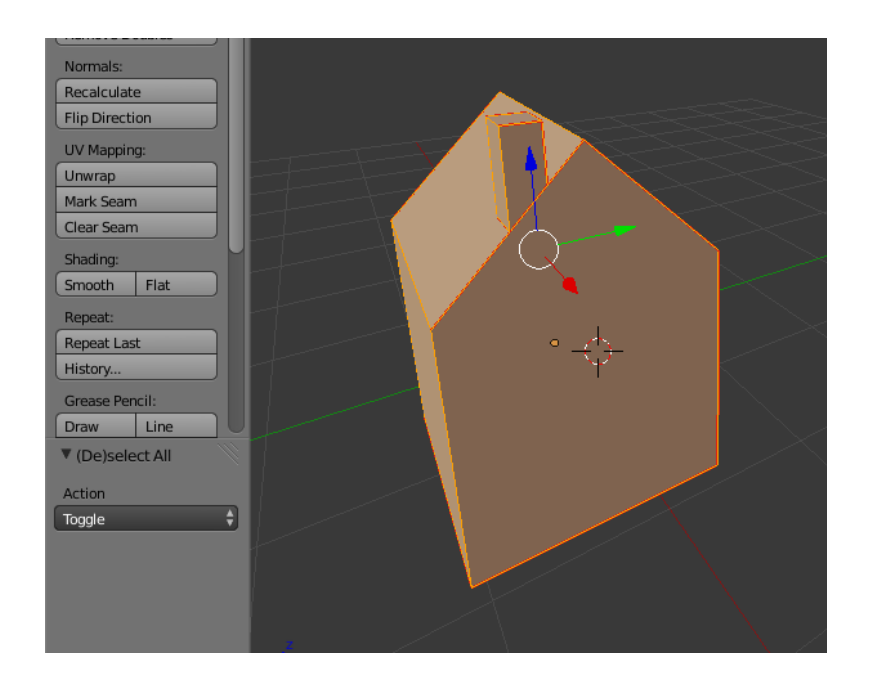

Veremos que en la pantalla derecha aparece nuestro modelo desdoblado en 2D.

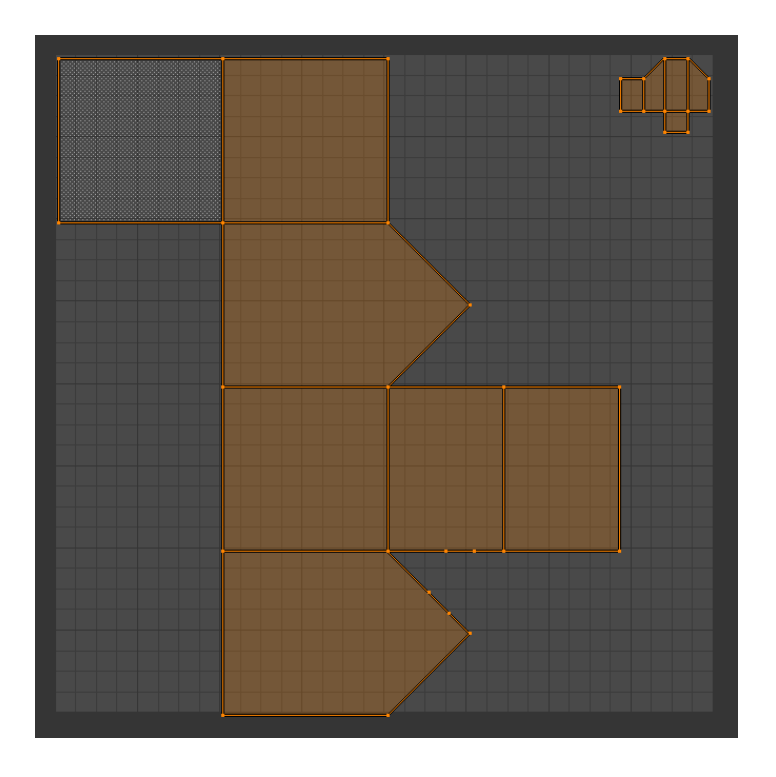

Puede pasar, como en mi caso que la textura se coloque en modo landscape, para resolverlo (si es que les interesa), marcamos la pantalla del lado derecho, con la tecla "R" le decimos que vamos a rotar y luego escribimos la cantidad de grados que queremos, en este caso "-90" y finalizamos con "enter".

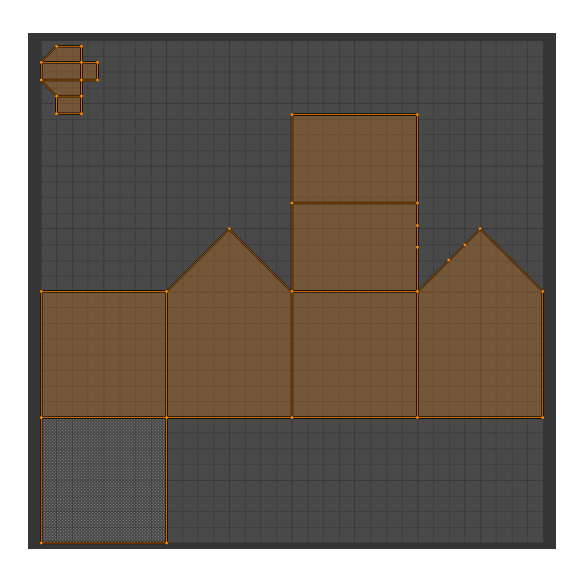

Si quereomos dejar espacio en los bordes para las solapas necesitamos disminuir un poco el tamaño de la textura, el escalado se hace con la letra "S" y luego escribimos "0.95" para indicar una escala del 95%.

Deseleccionamos todo por con la letra "A" y seleccionamos solo la chimenea. Si se quiere seleccionar un grupo de *vertex* sin ir uno por uno con shift, lo más rápido es con la letra "B" y arrastrando el ratón con el LMB presionado, se forma un rectangulo y todo lo que quede dentro de ese rectangulo quedará seleccionado.

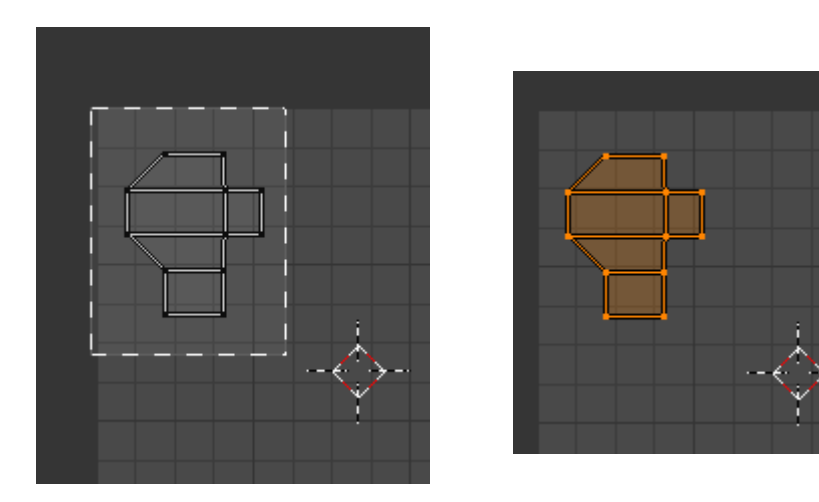

Con la tecla "G" podemos mover la chimenea y acomodarla más cerca de la textura de la casa.

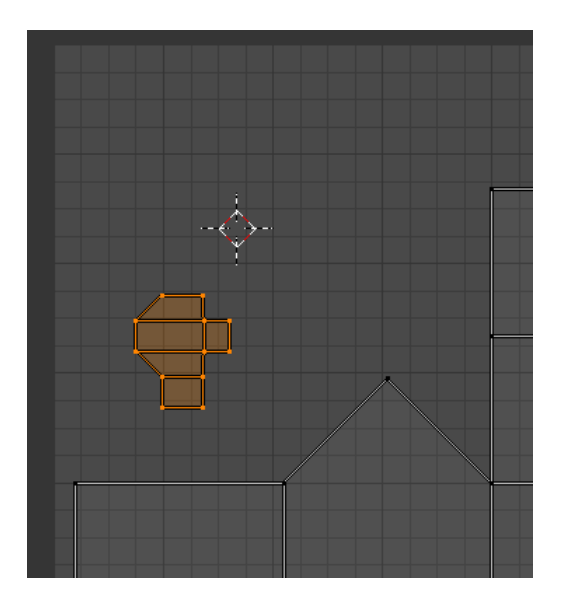

Para continuar, debemos convertir la textura en una imagen que podamos imprimir, en la barra inferior bscamos el menú "UVs" y lugo "Export UV Layout",

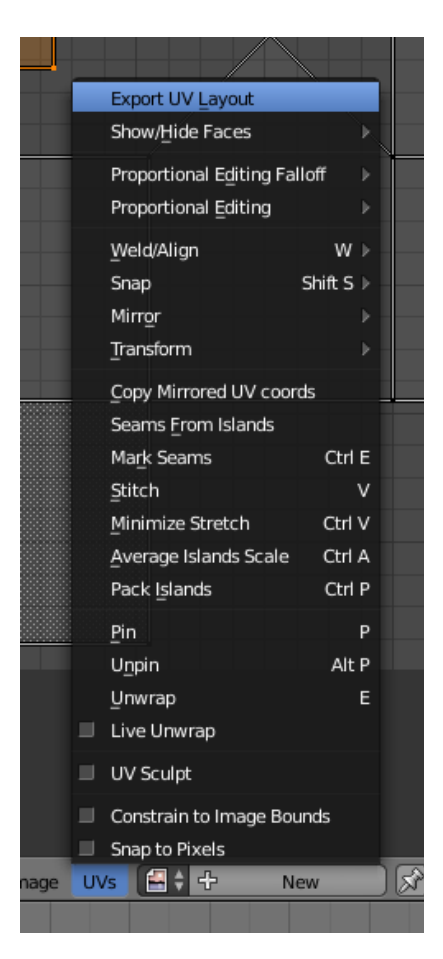

En la vista para exportar podemos encontrar a mano izquierda las opciones

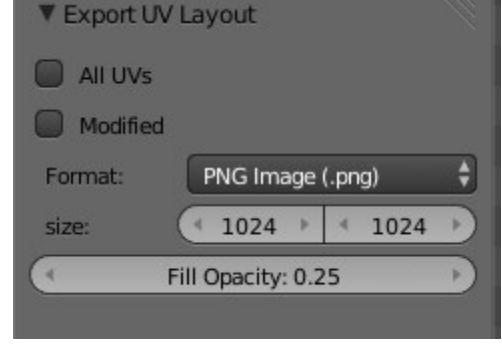

En format podemos seleccionar el formato de salida, yo suelo trabajar en PNG, pero si planean utilizar el modelo en algún proyecto 1:1 sería mejor exportar a SVG que es un formato vectorial y que luego les permite escalar sin perder calidad.

En Size se informa el tamaño en pixel que tendrá la imagen, para adaptarlo a un tamaño de impresión es necesario utilizar otro programa como el Gimp, el cual veremos en la segunda parte.

En la parte superior, la primera línea indica la ruta de salida de la imagen y la segunda línea el nombre. Para terminar la exportaciones, precioamos el botón que dice "Export UV layout" que se encuentra al lado superior derecho, en mi caso voy a llamar al archivos "texturacasa.png".

Comprobamos que el archivo se haya creado y lo reviso con el Gimp.

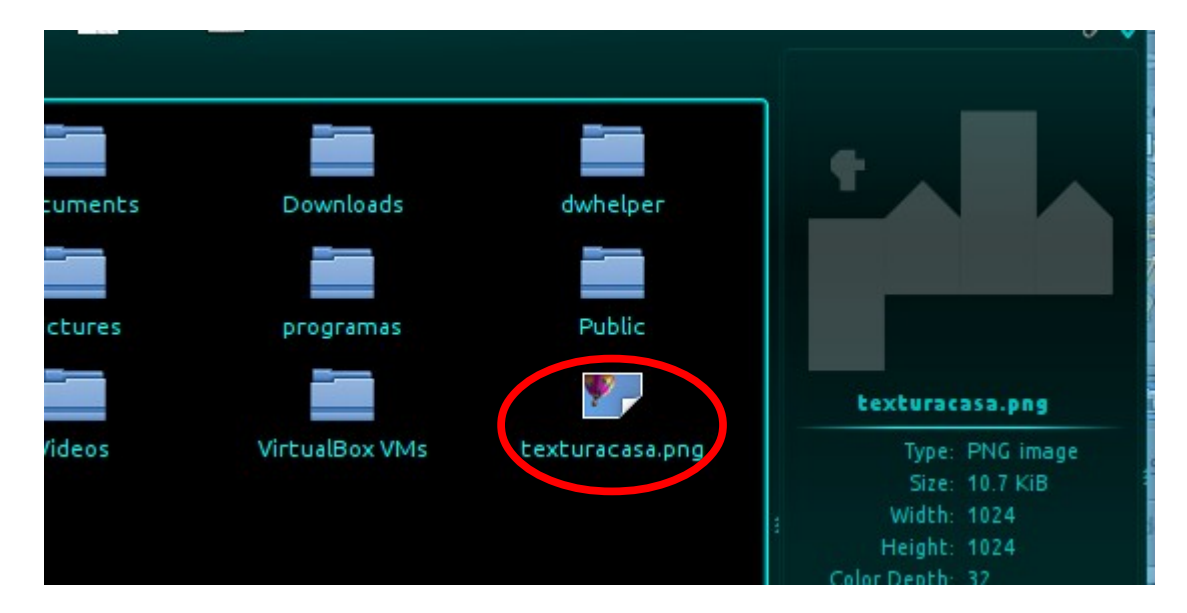

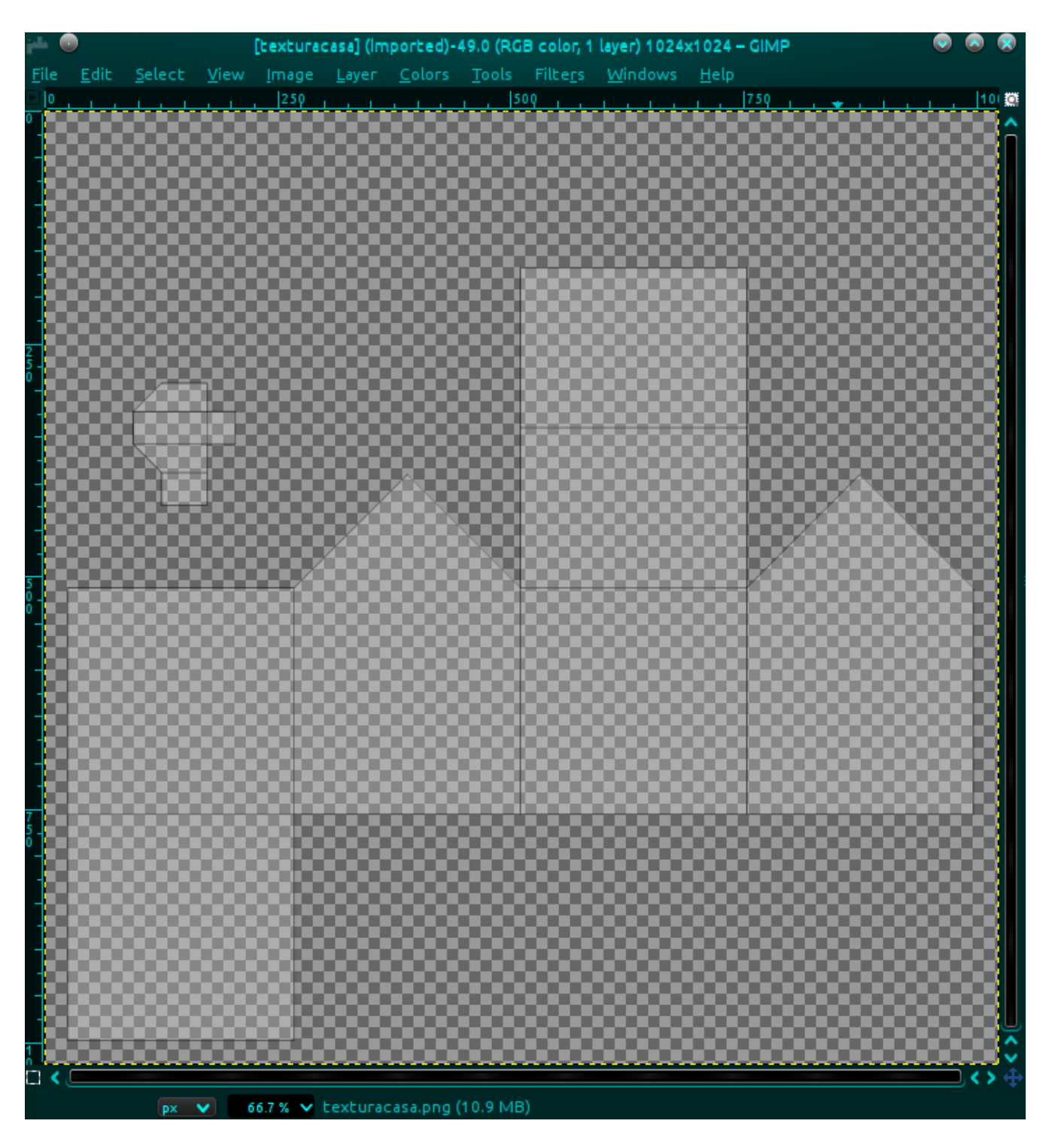

Finalmente tenemos una imagen lista para texturar o convertir en una planilla, pero esto lo veremos en una segunda entrega.